Oportfolio

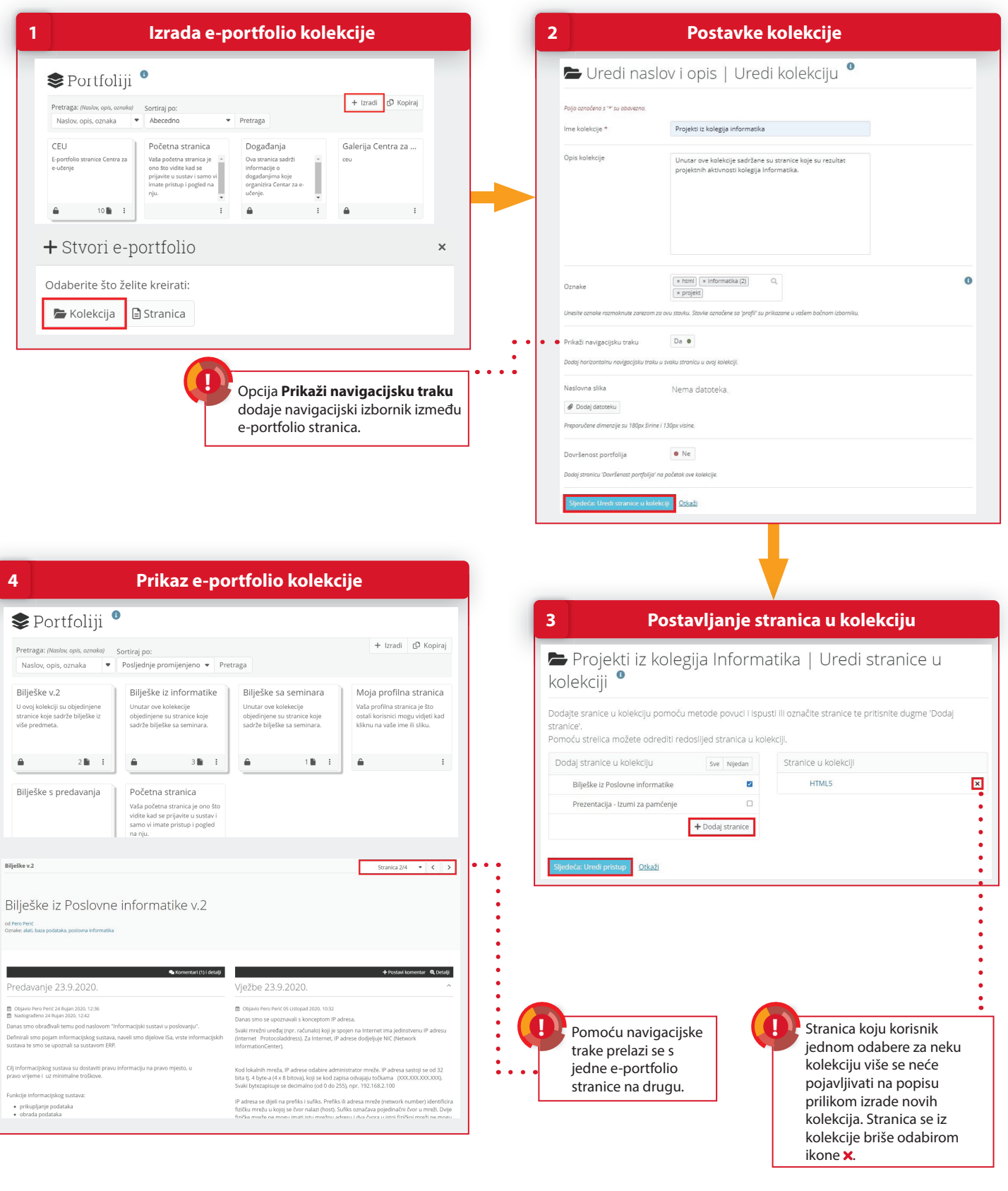

09/2023

**ENTAR ZA STCE CONTAR ZA** 

*Dportfolio* 

CENTAR ZA

e-učenje

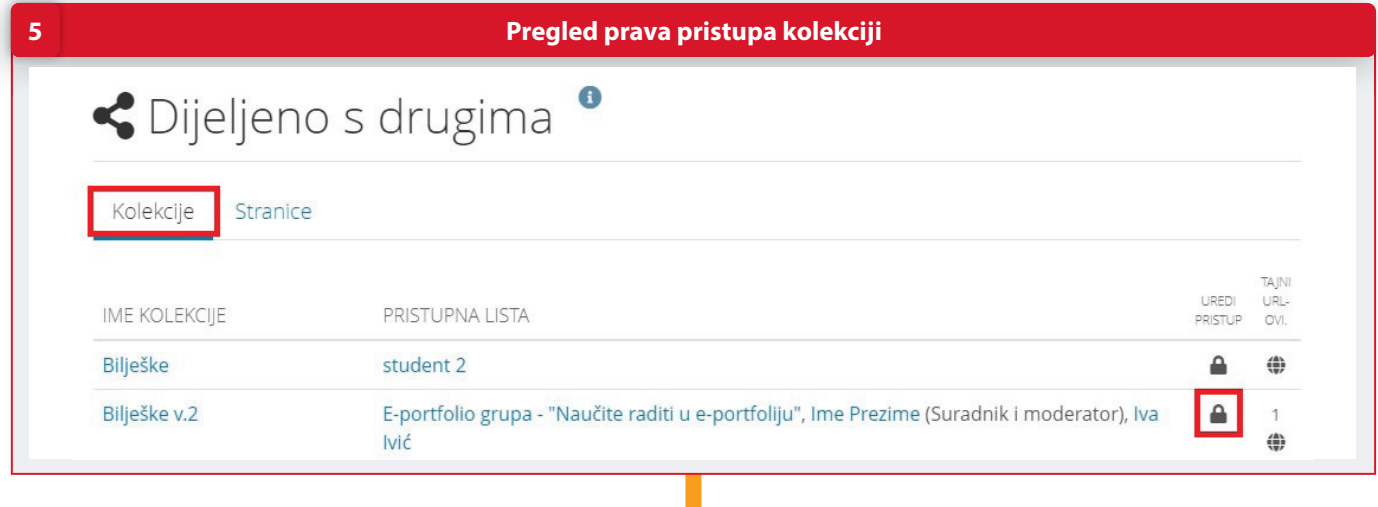

## **2 Uređivanje prava pristupa kolekciji**

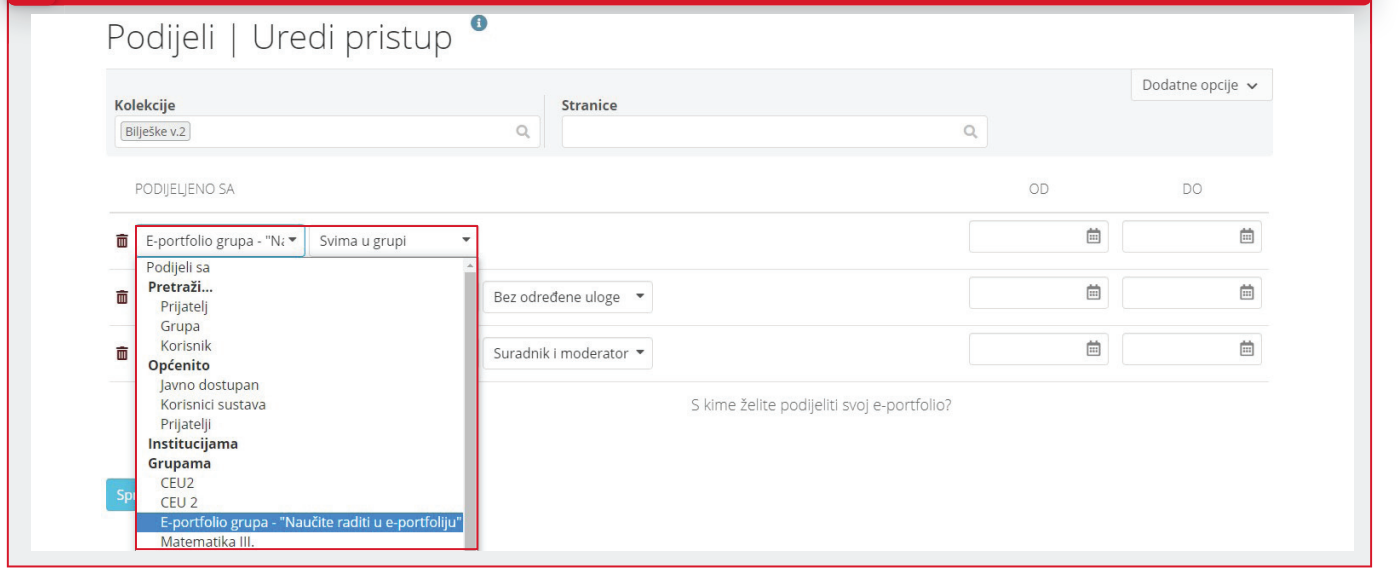

## **POSTUPAK**

**6**

- 1. Izradite e-portfolio kolekciju putem poveznice **Glavni izbornik → Izradi → Portfoliji** odabirom dugmeta **Izradi → Kolekcija**.
- 2. Unesite ime kolekcije, opis i oznake kolekcije te odaberite dugme **Sljedeća: Uredi stranice u kolekciji**.
- 3. Odaberite stranice koje ćete pridružiti kolekciji i odaberite dugme **Dodaj stranice**. Za prelazak na sljedeću stranicu odaberite dugme **Sljedeća: Uredi pristup**.
- 4. Odaberite naslov kolekcije za prikaz stranica u kolekciji.
- 5. Za dijeljenje kolekcije iz izbornika odaberite poveznicu **Glavni izbornik → Podijeli → Dijeljeno s drugima →** kartica **Kolekcije**. Odabirom ikonice **lokot** pristupite stranici **Uredi pristup**.
- 6. Odlučite s kim ćete podijeliti svoju e-portfolio stranicu i kada će ona biti dostupna. kartica **Kolekcije**. Odabirom ikonice **lokot** pristupite stranici **Uredi pristup**.<br>© Odlučite s kim ćete podijeliti svoju e-portfolio stranicu i kada će ona biti dostupna.<br>*D*etaljnije informacije potražite u priručniku "